# بسم الله الرحمن الرحيم

تحت عنوان " **الكتاب العلمي صدقة جارية** " يسعدني ان اقدم اليكم :

**O**riginLab\*

# **شرح بروامج** Origin **المتخصص برسم وتحليل ومعالجة البياوات المختلفة**

الذي يعتبر احد البرامج العلمية المتخصصة ويستخدم على نطاق واسع وفي مجالات عـدة من قبل الباحثين والدارسين والمهندسين. ان هذا الكتاب هو عبـارة عـن خبـرات مجموعـة من الأساتذة والباحثين تم طرحها بشكل دروس في <mark>[شبكة كتاب العرب](http://forums.arabsbook.com/threads/50115/)</mark> من قبل الأستاذ الفاضل العضو " **عـلاء\*** " صـاحب الموضـوع وكاتبـه، والأســتاذة الفاضـلة المشــاركة العضـو "Alhashemiah" لهم منا جزيـل الشـكر والامتنـان. واحببـت ان اجمـع هـذه الـدروس علـي شكل كتاب لكي بسهل على الجميع الاستفادة منه ونشرِه.

باختصار شديد، رغم الاستخدام الواسع لهذا البرنامج الا ان هذا الكتاب هو الاول من نوعـه في شيرح البرنامج باللغة العربية. اسـال الله تعالىي لكم الفائدة وان بجعله لنـا صـدقة جاربـة يوم نلقاه.

 **أرق تحياتي – اخىكم فؤاد الرفاعي**

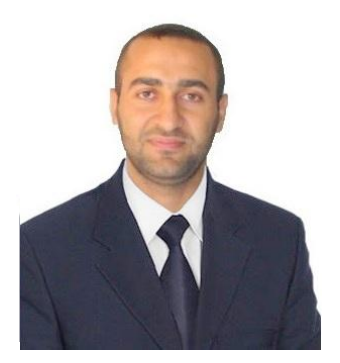

**-1-**

## **الفهرس**

الدرس الأول: شرح واجهة البرنامج الدرس الثاني: شرح آلية رسم اعمدة البيانات الدرس الثالث: طريقة الرسـم الثنائي البعد والتحكم بخصائص الرسـم الناتج الدرس الرابع: طريقة رسم منحني باستخدام (line+symble) الدرس الخامس: طريقة رسم منحنيات لعينات تحت الدراسـة انذسس انضادس:

- طريقة اخراج المنحنيات المرسومة بشكل جيد ومقبول
- طريقة ادراج المنحنيات المرسومة في برنامج مايكروسوفت ورد او بوربوينت
	- تنسيق نوع وحجم الخط
	- التنقل بين نوافذ ورقة العمل
		- تحليل البيانات الاحصائية

للحصول على برنامج OriginPro 8 مع التفعيل يرجى مراسلتنا

[fouad\\_noor@hotmail.com](mailto:fouad_noor@hotmail.com)

[fouad\\_namir@yahoo.com](mailto:fouad_namir@yahoo.com)

**[مذووة فيزيائيىن](https://www.facebook.com/pages/%D9%85%D8%AF%D9%88%D9%86%D8%A9-%D9%81%D9%8A%D8%B2%D9%8A%D8%A7%D8%A6%D9%8A%D9%88%D9%86/1589261014632398)**

للباحثين الاعزاء :

**كيف تىشر بحثاً علمياً [في مجلة محكمة](http://www.kutub.info/library/book/10855) ؟**

--------------------------------------------------------------------------- شرح برنامج Origin المتخصص برسم وتحلیل ومعالجة البیانات المختلفة

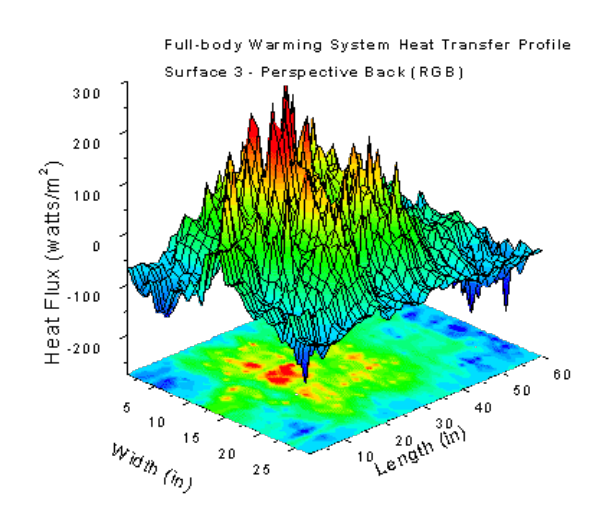

یعتبر ھذا البرنامج احد البرامج العلمیة المتخصصة وھو یستخدم على نطاق ومعالجة البیانات المختلفة نقدم في ھذا الموضوع شرحا متسلسلا لبرنامج Origin المتخصص برسم وتحلیل

الھندسیة واسع من قبل العلمیین في مجالات عدة والمھندسین في مختلف التخصصات

نوجزبعض الممیزات الاساسیة لھذا البرنامج سرعة الحاسبة كما ھوالحال بالنسبة لبرنامج الماتلاب مع الواجھة التفاعلیة لھذا البرنامج كما یتمیز بسرعة الاداء وعدم تاثیره على الرسومیات وتحلیل البیانات المتنوعة ، حیث یمتاز ھذا البرنامج بسھولة التعامل یتمیز ھذا البرنامج بجوانب عدة تؤھلھ لیتربع على عرش برامج معالجة

-1سھولة ووضوح واجھة البرنامج

-12 سھولة التحكم بالبیانات من تحدید قیم الخطا الناتج القیاسات العملیة -11یمكنك من دمج عدة رسوم ضمن مخطط رسم واحد -10التحكم العالي بشكل الرسومات ثنائیة البعد والثلاثیة البعد والكونتور وارسومیات السطحیة بانواع عدة -9التعامل مع الصورImage بصورة احترافیة... -8 یمكنك اجراء عملیات متعددة على تحلیل الاشارة مثل FFT وما یرتبط بھا من Filters FTT متنوعة یمكنك اختیار مایلائم بیاناتك.....او انشاء صیغة معادلة خاصة بك تطابق النتائج المرسومة لبیاناتك علیھا -7 یمكنك اجراء عملیات المطابقة على الرسومیات او ماتدعى ( Fitting (حیث توجد عدة خیارات -6یمكنك استدعاء ملفات الاكسل واجراء العملیات المتنوعة علیھا ضمن برنامج الاورجن على الرسم فیقتح برنامج الاورجن ضمن برنامج الوورد برنامج الاورجن یمكنك بسھولة لصقھا الى الوورد ومن ثم خزنھا ھناك....وعند الحاجة الى تعدیل على اي رسم ماعلیك الى الضغط ضغطة مزدوجة -5 امكانیة نسخ الرسومیات الناتجة ووضعھا ضمن برنامج الوورد والتحكم بھا من خلال الوورد من تعدیل وتحسین.....ان الرسومیات الناتجة من كما یمكنھ استدعاء الملفات الصوتیة سھولة استدعاء ملفات البرامج المختلفة مثل ملفات الماتلاب والاكسل وكذلك المنیتاب -4تنوع خیارات تعریفات المحاور من رموز وما الى ذلك وعدم اظھارھا ضمن شكل الرسم النھائي 3یتمیز بتعد خیارات التحكم بشكل وطبیعة الرسومیات من تحدید نوع المحاور وشكال الخطوط وتقسیمات المحاور والغاء جزء من البیانات قید الرسم -2 یغطي مدى واسع من عملیات معالجة البیانات احصائیا وتحلیلیا

## الدرس الاول

## نبتدا بشرح واجھة البرنامج

ان واجھة البرنامج من السھل التعامل معھا

فھي واضحة وغیر مزدحمة بالرموز والخیارات

## صورة رقم (1) واجھة البرنامج

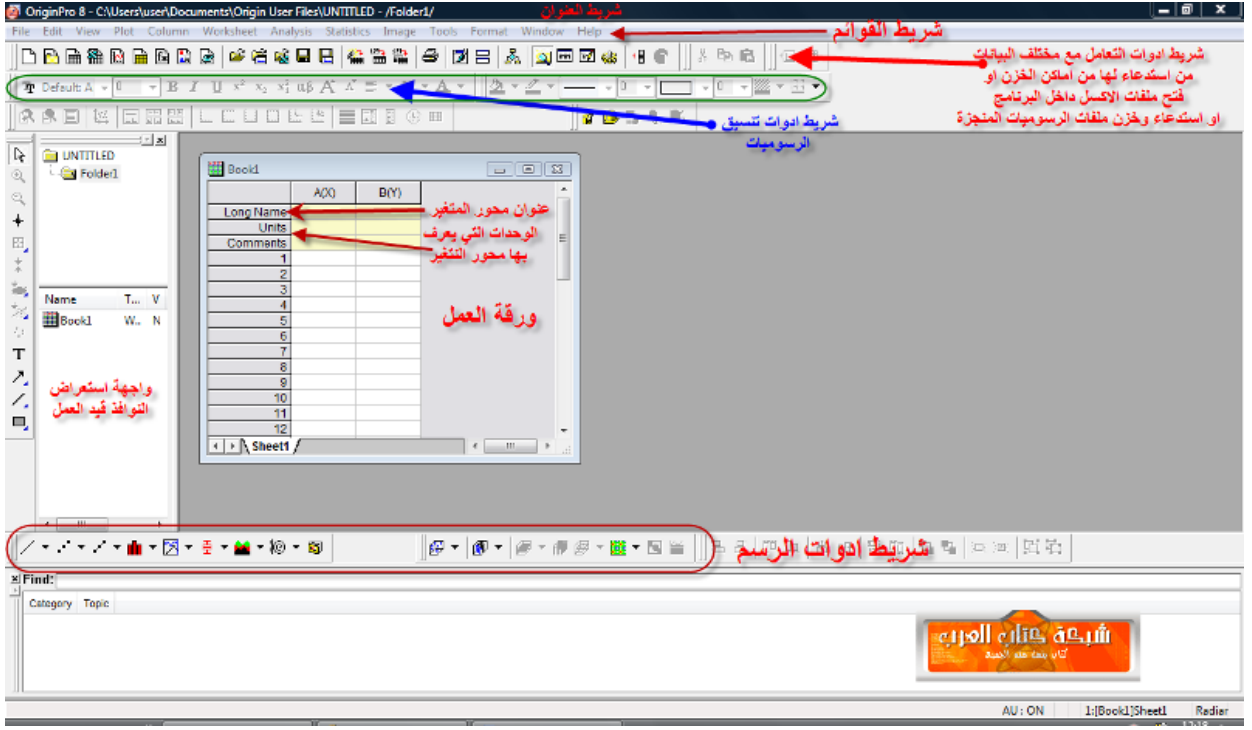

## صورة رقم (2) استیراد Import ملف بیانات الى البرنامج

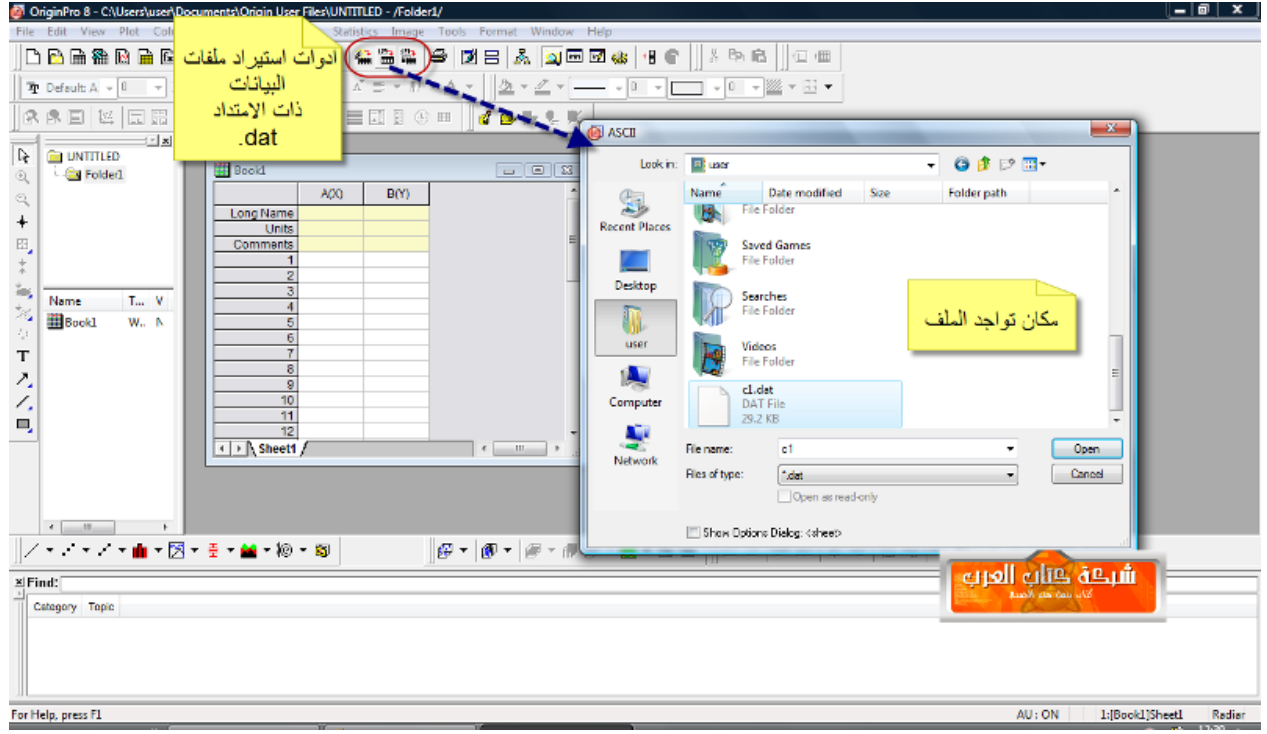

صورة رقم (3) شكل البیانات التي تم استیرادھا الى داخل البرنامج

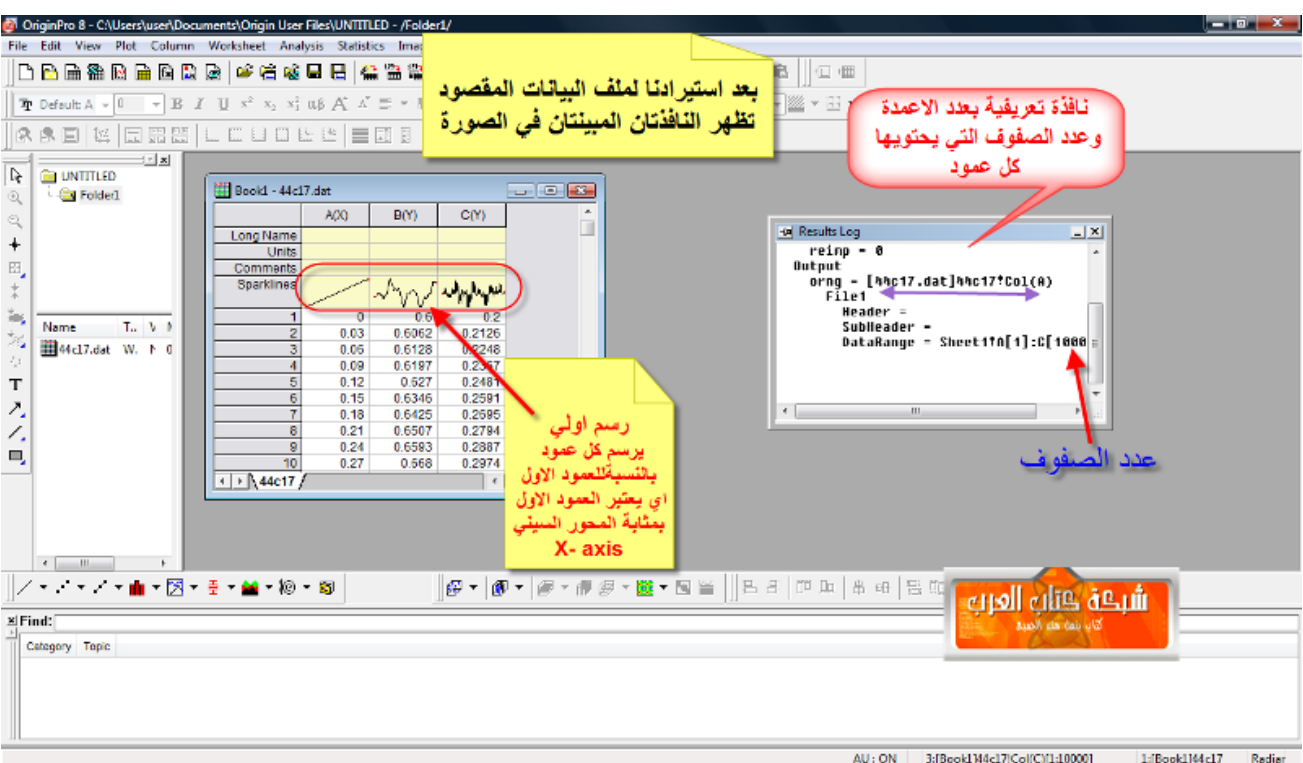

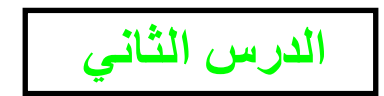

شرح الیة رسم اعمدة البیانات

(( للتعامل مع عمود بعینھ موجود ضمن ملف البیانات ما علیك الى الضغط علیھ بالمؤشر فیتحول الى بصورة منفصلة سنتطرق اولا الى استعراض قوائم المعالجات التي یمكن اجرائھا على كل عمود بیانات ناتي على الیة رسم عمود او اعمدة البیانات بعد استدعاء ملف البیانات من مكان تواجده

## اللون الاسود ....اي ھو الان مھیأ للتعامل معھ ))

 $\bf{Y}\rm{-axis}$  هو المحور السيني  $\bf{X}\rm{-axis}$  وبقية الاعمدة مهما كان عددها ...كل واحد منها هو ان برنامج الاورجن یفترض دائما.....ھذه نقطة مھمة جدا .... ان العمود الاول

علیھ یجب الانتباه الى ھذا الامر.

سنتطرق الى الية اعداد نوع المحور هل هو X-axis او Y-axis او Z-axis في الدروس القادمة

#### صورة رقم(4) تبین القائمة الرئیسیة للعملیات المتاحة والممكن اجرائھا على عمود ما ضمن ملف البیانات .

اي رسم متصل....رسم توصیل النقاط ....رسم خط وتظھر النقاط ...رسوم شریطیة ..رسوم الكونتور...رسوم ثلاثیة البعد ( تحتاج الى اعدادات خاصة) ...رسوم سطحیة ( تحتاج الى اعدادات خاصة) ......... رسوم مساحیة ( تحتاج الى اعدادات خاصة) رسوم تاخذ بعین الاعتبار قیم الخطا Error وما الى ذلك من تصنیفات من ھذه القائمة نختار خیار Plot اي رسم ، ھذا الخیار سیظھر لك ماممكن استعمالھ من الیات رسم

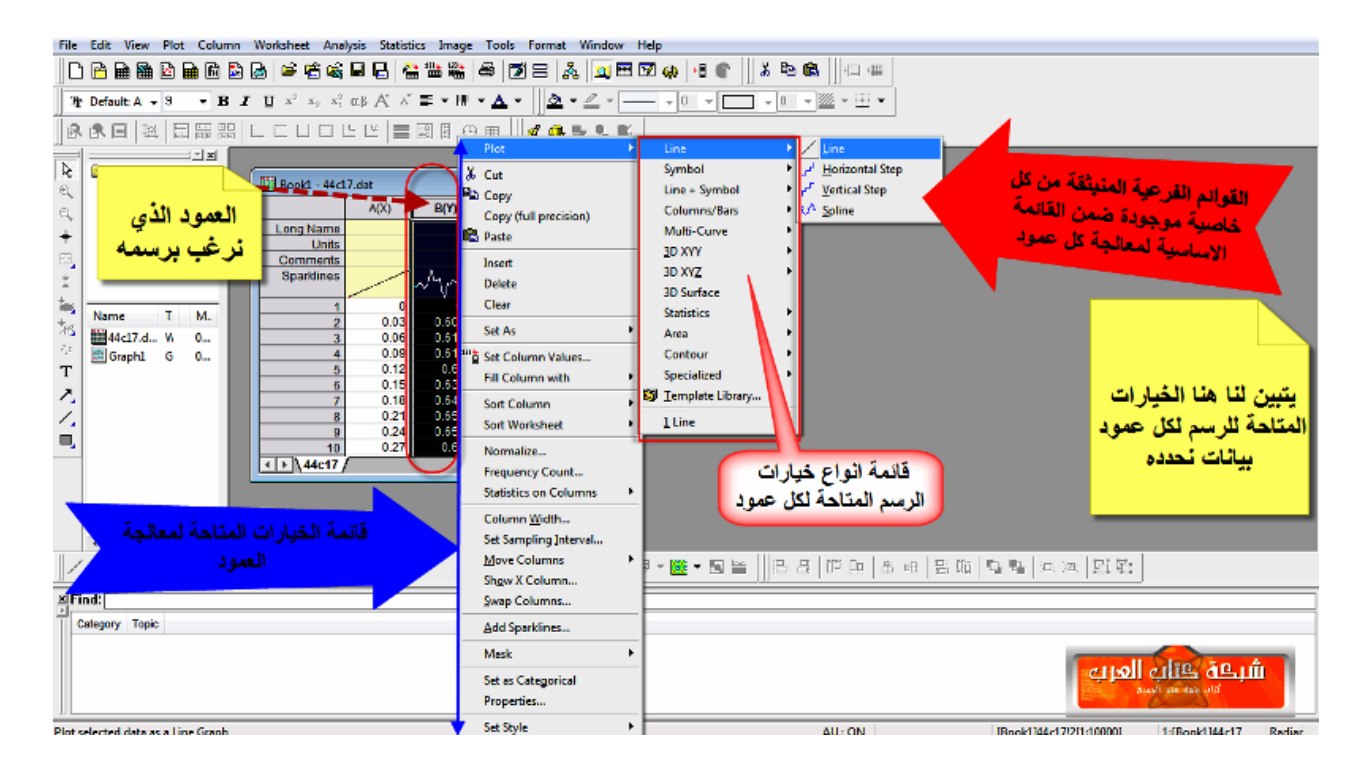

#### صورة رقم(5) توضح امكانیة اجراء العملیات الاحصائیة على عمود محدد

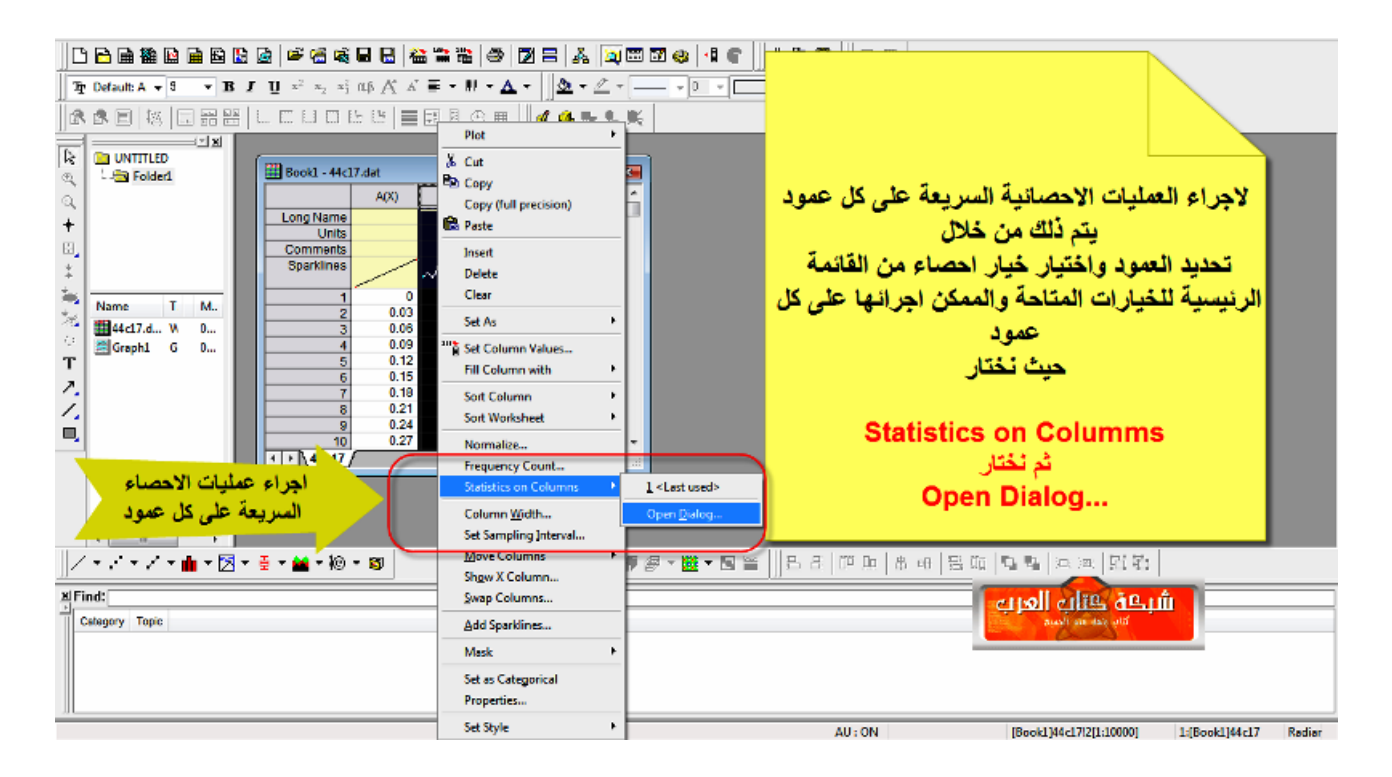

#### صورة رقم (6) تبین القائمة الاساسیة للتحكم باجراء العملیة الاحصائیة

![](_page_6_Figure_2.jpeg)

صورة رقم (7) تبین نتیجة اجراء الاحصاء على العمود

![](_page_6_Figure_4.jpeg)

الدرس الثالث

الرسم ثنائي البعد والتحكم بخصائص الرسم الناتج

الرسم ثنائي البعد والتحكم بخصائص الرسم الناتج والتعدیل على المحاور وشكل الرسم

من حیث الوان خطوط الرسم واشكال المحاور ھل ھي لوغارتمیة ام نصف لوغارتمیة ام خطیة

وكذلك التحكم بتقطيعات المحور وبدايته ونهايته وادراج الشبكة والتعديل على التقطيعات من حيث الحجم والاتجاه والقطع بالمحاور وتسمية المحور

والوحدات المعرفة لكل محور

صورة رقم ( 8 ) تبین ملف بیانات یتالف من ثلاثة اعمدة وكما قلنا سابقا البرنامج سیتعرف على العمود الاول على انھ محور السینات اما العمود الثاني والثالث سیعتبر كل واحد منھما محور الصادات

![](_page_7_Picture_211.jpeg)

#### صورة رقم (9) تبین منطقة معرفات المحاور ضمن واجھة ملف البیانات (( خاصیة متاحة للاصدارات الاعلى من الاصدار الخامس))

![](_page_8_Figure_2.jpeg)

#### صورة رقم (10) تبین الاسلوب الاول المتبع لرسم النماذج ذات البعدین ....یوجد اسلوب اخر سنتطرق لھ لاحقا

![](_page_8_Picture_139.jpeg)

![](_page_9_Figure_1.jpeg)

#### صورة رقم (11) شكل الرسم الناتج من محورین سیني وصادي

#### صورة رقم (12) التحكم بشكل الرسم

![](_page_9_Figure_4.jpeg)

### (( لاضھار قائمة التحكم بخصائص الرسم من الوان وشكل الرسم ...توصیل او توصیل ونقاط او نقاط فقط ماعلیك الا النقر نقرة مزدوجة بفأرة الحاسب على الرسم فتظھر القائمة الاتیة صورة رقم (13) تبین الیة التحكم بخصائص الشكل الناتج من رسم المحورین A و B

![](_page_10_Figure_2.jpeg)

![](_page_10_Picture_3.jpeg)

 $(Line + symbol)$  (Line + symbol)

#### یوجد لدینا قیم موجودة على الإكسل یمكن قص ھذه القیم ولصقھا على الاورجن .. كما یظھر في الشكل (1)

![](_page_10_Picture_203.jpeg)

الشكل (1)

یمكن نسخ ھذه القیم ولصقھا على الاورجن كما یظھر في الشكل (2 و 3) :

![](_page_11_Picture_2.jpeg)

الشكل (2)

![](_page_11_Figure_4.jpeg)

الشكل (3)

#### لرسم سلوك العينة رقم (1) نقوم بتظليل العامودين ونختار plot ونختار نوع الرسم (line+symbol )

File Edit View Plot Column Worksheet Analysis Statistics Image Tools Format Window Help Line  $\Box$   $\Box$   $\Box$   $\Box$ \* 日巳 备监监 参 [21日 & ] Q 田74 Symbol ¥. Tr Default: Ari v  $\boxed{\underline{\mathfrak{D}}\bullet\underline{\mathfrak{C}}\bullet[\underline{\hspace{1cm}}\underline{\hspace{1cm}}\underline{\hspace{$  $A - ||$  $\blacktriangleright$   $\blacktriangleright$  Line + Symbol Line + Symbol ▶  $\frac{1}{26}$  Line Series  $\mathbb{R} \mathbin{\mathbb{R}}$   $\mathbb{R}$   $\mathbb{R}$ Columns/Bars 10B Point Segment صمم أ< Multi-Curve  $\mathbb{Z}$ ▶ 2 Boint Segment  $3D XYY$ Long Name  $\oplus$  $3D \times YZ$ Units  $\mathfrak{Q}$ Comments 3D Surface Statistics  $\blacktriangleright$  $\ddagger$ Area  $\blacktriangleright$  $\Xi$ Contour  $\blacktriangleright$  $\frac{1}{4}$ طريقه لتظليل الأعمده لرء Specialized  $\blacktriangleright$ 为 وهذا الأمر في الأصدارات S Lemplate Library...  $\frac{1}{45}$ جميعها ويمكن عملها في  $1^{\times}$  Error  $\hat{r}_i$ origin 8 اصدار  $2Y$  Error  $\overline{T}$  $10$ 3 Scatter  $11$  $\sum_{i=1}^{n}$  $4$  Column  $\overline{12}$  $\overline{\phantom{a}}$  $\overline{1}$ :  $5$  Line  $\overline{1}$  $\Box$  $6$  Pie  $\overline{16}$  $\overline{16}$ Z Stack Lines by Y Offsets  $\overline{17}$ 84 Panel  $\overline{18}$ 9 Double-Y  $19$  $\overline{20}$ 10 Line + Symbol  $\frac{21}{22}$  $\frac{23}{24}$  $\overline{25}$  $\overline{26}$  $\overline{27}$ جامعه كتاب العرب  $\frac{28}{2}$  $\sqrt{15}$  Sheet 1 ∦╱▾⋰▾╱▾<mark>⋔</mark>▾▨▾▤▾▨▾Ю▾◙ ||69 - || 69 - 19 - 19 - 19 - 19

كما یظھر في الشكل (4):

الشكل (4)

#### او یمكن اختیار امر plot في شریط القوائم واختیار شكل الرسم .. ثم تعیین المحاور .. من خلال ھذه النافذه ثم الضغط علىadd ثم موافق .

![](_page_12_Picture_301.jpeg)

![](_page_12_Picture_7.jpeg)

![](_page_13_Figure_1.jpeg)

الشكل (6)

![](_page_13_Figure_3.jpeg)

الشكل (7)

![](_page_14_Figure_1.jpeg)

![](_page_14_Figure_2.jpeg)

![](_page_14_Figure_3.jpeg)

الشكل (9)

![](_page_15_Figure_1.jpeg)

![](_page_15_Figure_2.jpeg)

![](_page_15_Figure_3.jpeg)

الدرس الخامس

سنستعرض الدرس الخامس كیفیه رسم منحیات لعینات تحت الدراسه معروضه بطریقه مجمعه في فقره واحده وهئو مقدر مجمع الله واحد الطریقه وهقار نتها فاالیكم هذه الطریقه

لدینا نتائج لاربع عینات على الاكسل یمكن رسم تمثیل النتائج على شكل منحنیات عن طریق برنامج الاورجن

![](_page_16_Picture_123.jpeg)

![](_page_16_Picture_124.jpeg)

![](_page_16_Picture_125.jpeg)

![](_page_17_Picture_100.jpeg)

![](_page_17_Picture_101.jpeg)

في الدرس السابق استعرضنا كیفیھ نسخ النتائج من ملف الاكسل ووضعھا على الاورجن

في هذا الدرس سنتعرف كيفيه اضافه اعمده اخرى لغرض عمليه تجميع النتائج ورسمها في فقره واحده وذلك الذهاب الى شريط الادوات ونختار add new columns كماهو موضح في

الشكل (2) :

![](_page_18_Picture_317.jpeg)

الشكل (2)

سوف نضيف ست اعمده لان لدي اربع عينك بالاضافه الى العامودين الاوليين ،، في هذه الحاله ننتبه لاسم العامود وملأا يمثل ..."على حسب الدراسه يمكن التحكم بتسميه الاعمده " .. في ھذه الدراسھ نھتم ان یكون لدینا اعمده

تمثل المحور x ومحاور تمثل المحور y ویمكن اعاده تسمیھ الاعمده عن طریق الذھاب الى شریط القوائم بعد تحدید العامود المراد تغییره ونختار column

كما ھو موضح على الشكل (3) :

![](_page_18_Figure_6.jpeg)

الشكل (3)

![](_page_18_Figure_8.jpeg)

الشكل (4)

![](_page_19_Picture_63.jpeg)

الشكل (5)

#### رسم البیانات نختار plot من شریط القوائم " انظر الدرس السابق " ثم نختار curve multi

انظر الشكل (6):

![](_page_19_Picture_64.jpeg)

الشكل (6)

**-20-**

![](_page_20_Figure_1.jpeg)

الشكل (7)

![](_page_20_Figure_3.jpeg)

الشكل (8)

![](_page_20_Figure_5.jpeg)

![](_page_20_Figure_6.jpeg)

**-21-**

![](_page_21_Figure_1.jpeg)

الشكل (10)

![](_page_21_Figure_3.jpeg)

الشكل (11)

![](_page_22_Picture_1.jpeg)

1 ) یمكن اضافھ اطار Frame على كائن الـ origen

لاخراج المنحنیات المرسومھ بشكل جید ومقبول

... انظر الى الشكل (1)

![](_page_22_Figure_5.jpeg)

الشكل (1)

![](_page_22_Figure_7.jpeg)

![](_page_22_Figure_8.jpeg)

![](_page_22_Figure_9.jpeg)

#### 3) بعد ادراج الكائن یمكن اكتشاف خطأ یجب تغییره مثلا یمكن النقر على الكائن نقر مزدوج یفتح تلقائیا البرنامج

#### لاتقلق .. اضف التغیرات والتصحیحات المطلوبھ ثم اغلقھ سوف تجد التعدیلات تم حفظھا تلقائیا

على الكائن المدرج مثلا على الوورد بدون الحاجھ فتح البرنامج وفتح ورقھ العمل المحفوظھ

![](_page_23_Figure_4.jpeg)

4) یمكن من ضمن التعدیلات حجم ونوع الخط للمعلومات المدرجھ على الكائن

یمكن تعدیلھا من خلال النظر للشكل (4)

![](_page_23_Figure_7.jpeg)

![](_page_23_Figure_8.jpeg)

#### 5) للانتقال بین نوافذ ورقھ العمل یمكن من خلال اختیار window من شریط القوائم

انظر الى الشكل (5)

![](_page_24_Picture_56.jpeg)

### 6) تحليل البيانات الاحصائية

![](_page_24_Picture_57.jpeg)